## **Advantage OCR 엔진을 사용한 한글 및 영문 인식 방법**

## **▣ .NET OCR Advantage 데모 프로그램 사용하기**

- 1. 아래와 같은 링크에서 C# OCR Advantage 데모를 실행합니다: [LEADTOOLS 19 Folder]\Bin\Dotnet4\Win32\CSOcrAdvantageDemo\_Original.exe
- 2. "파일\열기" 메뉴를 선택하고 한국어 및 영어 텍스트가 포함된 이미지를 엽니다.
- 3. "엔진\언어" 메뉴를 선택한 다음 한국어 및 영어를 "Enabled languages"목록에 추가 하고 확인 버튼을 클릭하십시오.
- 4. "Zones\Auto zone current page" 메뉴를 선택하십시오.
- 5. 영어 텍스트가 포함된 영역을 선택하고 아래 ScreenShot1에 표시된 데로 해당 속성들을 변경합니다.

<ScreenShot1>

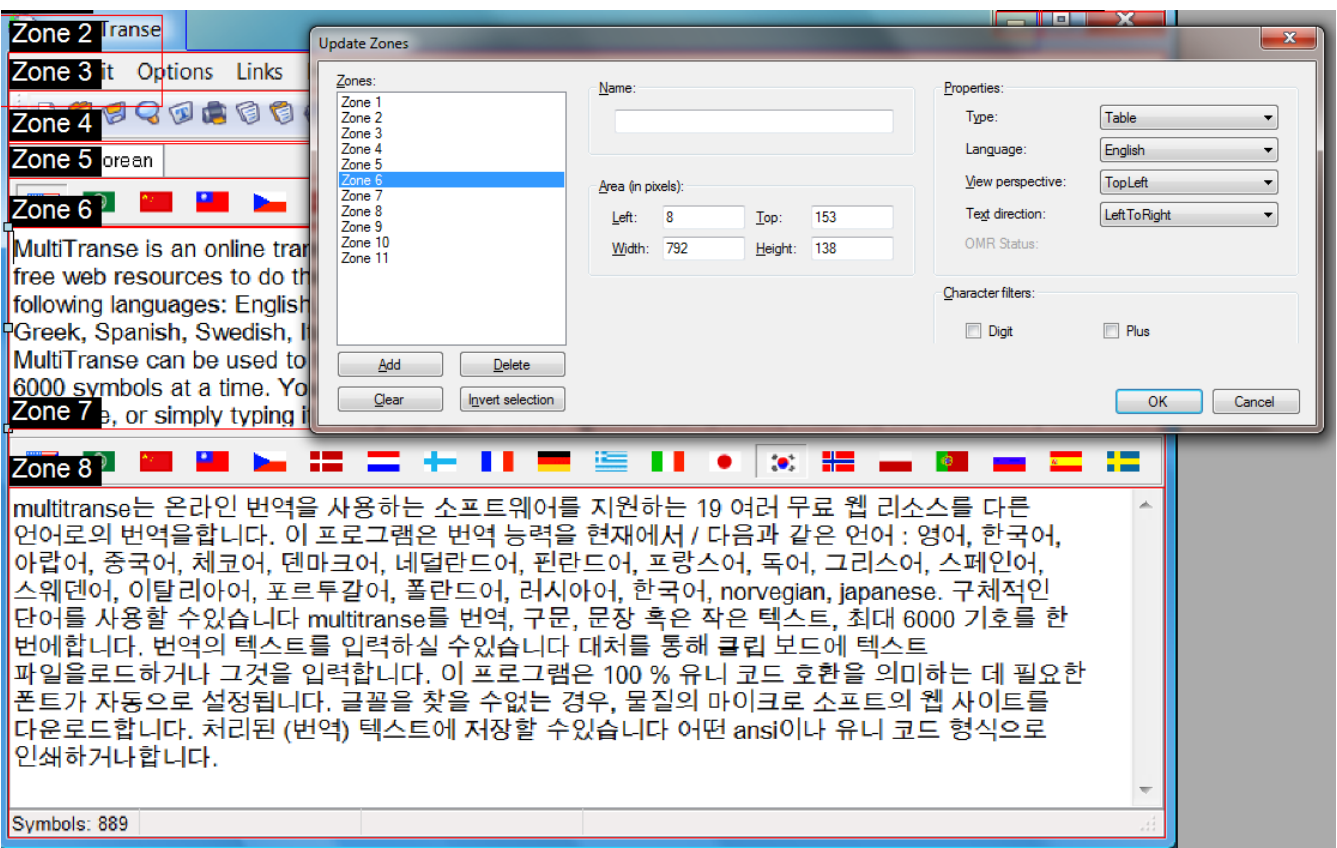

6. 한국어 텍스트가 포함된 영역을 선택하고 아래 ScreenShot2에 표시된 데로 해당 속성들을 변경합니다

<ScreenShot2>

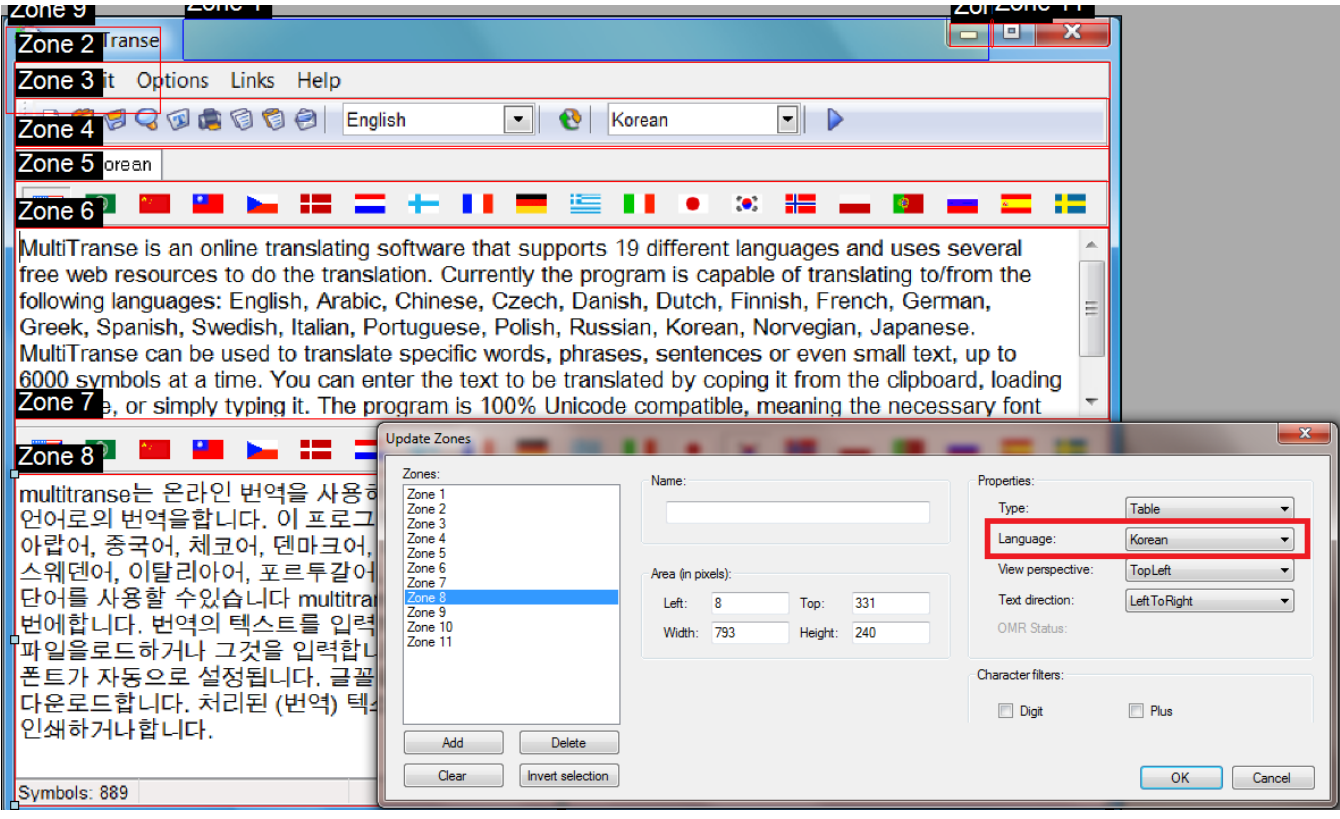

- 7. "Recognize\Recognize current page" 메뉴를 선택하십시오.
- 8. "Document\Save document" 메뉴를 선택하고 결과를 PDF 형식으로 저장하십시오.
- 9. 결과 PDF 파일을 체크하고 영어와 한국어 텍스트가 결과에 올바로 표시되는지 확인 하십시오.